# ČESKÝ FLORBAL

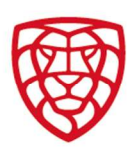

### FIS – PROGRAMY PODPORY:

Stejně jako v předešlé sezoně je forma přihlášky do PP3 pouze prostřednictvím FIS. Níže jsou popsány jednotlivé kroky k jejímu podání.

1. V kartě oddílu najdete pod buňkou ŽÁDOSTI – Programy podpory. Po kliknutí na tuto buňku se dostanete na kartu programy podpory, ve které je přehled všech Vámi přihlášených programů podpory. Zároveň zde najdete buňku – NOVÁ PŘIHLÁŠKA

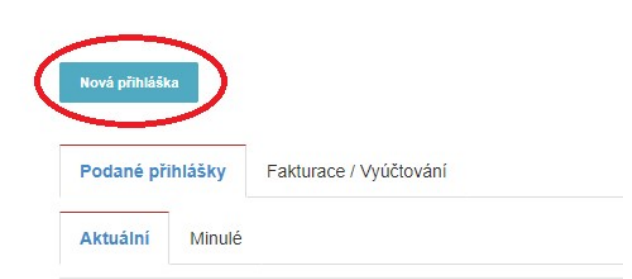

- 2. Kliknutím na buňku NOVÁ PŘIHLÁŠKA se Vám otevře rozevírací seznam, který obsahuje obě formy programu podpory.
	- PP3 Organizace 24/25: určeno výhradně pro oddíly s pouze 1 plno-úvazkovým pracovníkem na pozici manažera/sekretáře oddílu
	- PP3 Sport + Organizace 24/25: určeno výhradně pro oddíly s minimálně 2 plno-úvazkovými pracovníky na pozicích manažera/sekretáře a šéftrenéra/sportovního manažera.

Vyberete si jednu z forem vypsaného programu a po jejím zvolení se zobrazí další dvě buňky – INFO (znění programu) a VYTVOŘIT. Následně klikněte na buňku VYTVOŘIT.

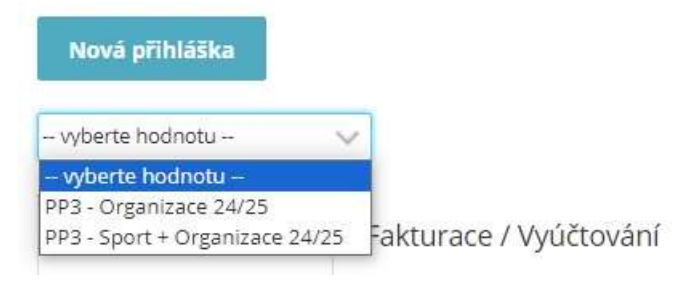

# ČESKÝ FLORBAL

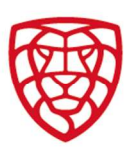

#### 3. Kliknutím na buňku VYTVOŘIT se Vám otevře detail přihlášky do zvoleného programu.

#### Detail přihlášky do programu - PP3 - Organizace

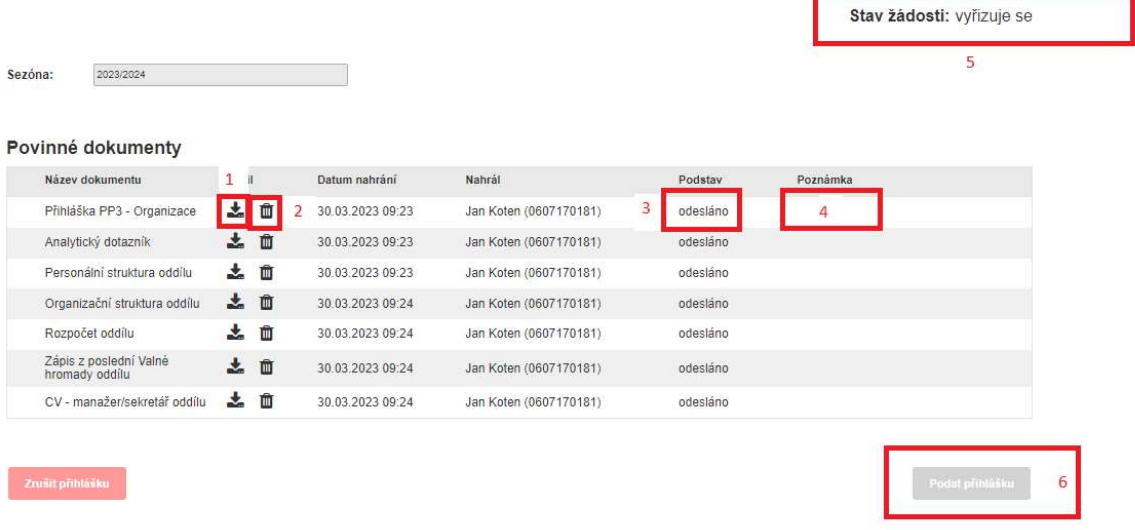

- (1) Ikona č.1 slouží k nahrání povinných příloh a dokumentů, které jsou specifikovány v NÁZVU DOKUMENTU.
- (2) Ikona č.2 slouží k vymazání příloh v případě, že nahrajete špatný nebo jiný dokument.
- (3) Podstav se vyplňuje automaticky a zobrazuje stav, ve kterém se nachází přiložené dokumenty. PODSTAV má tři formy: ODESLÁNO – po nahrání dokumentu

NEÚPLNÉ – v případě, že je příloha nahrána chybně

PŘIJATO – zadává pracovník ČF, pokud je příloha zkontrolována a v pořádku

- (4) Poznámku vyplňuje pracovník ČF, pokud je nahraná příloha chybná. Do poznámky specifikuje problém přílohy.
- (5) STAV ŽÁDOSTI se vyplňuje automaticky. Počáteční stav přihlášky je VYŘIZUJE SE. Další dva stavy jsou po kontrole pracovníka ČF – PODÁNO či NEPŘIJATO, oba stavy jsou na základě kontroly příloh. Stav PŘIJATO se zobrazuje po schválení Výkonného výboru Českého florbalu.
- (6) PODAT PŘIHLÁŠKU TATO BUŇKA SE OTEVŘE AŽ PO SCHVÁLENÍ VŠECH PŘÍLOH PRACOVNÍKEM ČF!
- 4. Dalším krokem je obnova/aktualizace stránky PO NAHRÁNÍ VŠECH PŘÍLOH ZMÁČKNĚTE CTRL+F5. Následně se můžete vrátit na přehledovou kartu programů podpory, kde uvidíte STAV přihláška a PODSTAV jednotlivých příloh. Pokud mají přílohy ŽLUTOU barvu (ODESLÁNO) = nejsou ještě zkontrolovány, ČERVENÁ barva (NEÚPLNÉ) = přílohy jsou chybné a je nutné je opravit a nahrát znovu, ZELENÁ barva (PŘIJATO) = přílohy jsou zkontrolovány pracovníkem ČF a jsou v pořádku.

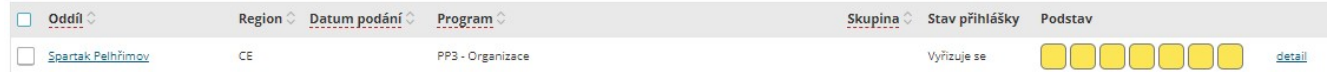

5. Posledním krokem je PODÁNÍ PŘIHLÁŠKY. To je možné v případě, že máte všechna políčka v podstavu PŘIJATÉ (ZELENÉ). Následně kliknete na detail a v něm budete mít již možnost kliknout na buňku PODAT PŘIHLÁŠKU.